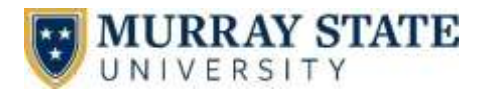

4 Easy Steps for Students get connected

## Welcome to *my*Gate

- $\circ$  You will receive a letter containing your username and myGate temporary password.
- o Log in with those credentials at [http://mygate.murraystate.edu](http://mygate.murraystate.edu/)
- o Once you login, follow **step 2** below to set a new myGate password and consolidate the rest.
- o Take note of your M-number at the top of the screen. myGate is a central location for paying bills, registering for classes, accessing grades and other important tasks.

\*If you are unable to login to a campus computer, use the username **murray** and password **racers** to gain access directly to the myGate login screen. From here, use your myGate credentials to login to myGate.

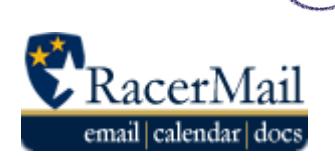

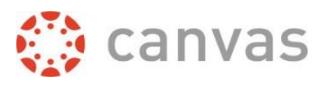

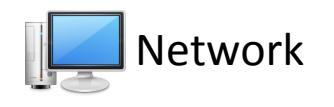

**Consolidate Your Passwords** – Users have the option to set the same password for our 4 major systems, 3 of which use the same username. To do this, use the Consolidated Credentials "Change Password" button. Follow the on-screen instructions to set a password for all systems.

To keep your passwords consolidated, return to this page each time your password expires and consolidate them again.

\*If you prefer to set separate passwords use the "Change Password" option under each system name. Consolidated credentials is recommended for most users.

\*Your email address is listed below the "Consolidated Credentials" box

## **Canvas**

*Your Canvas credentials are the same as your myGate credentials*.

Go to [http://canvas.murraystate.edu](http://blackboard.murraystate.edu/) and log in with the password you created in step 2.

**Can't find your class?** Keep in mind:

- o Not all instructors use Canvas. Please check with your instructor.
- o The instructor may not have published the course yet.
- o You may not be scheduled for the course. Check your schedule in myGate.
- o If you just scheduled for the course, it may not have been added yet. Course enrollments are updated several times per day.

## Network & RacerMail

Only students who are scheduled for classes can access the campus network and library services. You will use your Network Account to log in to campus computers.

Every student receives a RacerMail email account. This is an official means of communication. If you don't plan to use it, please forward it to another account. RacerMail also gives the user access to documents, spreadsheets, and other Google Apps for Education.

**To log in to your RacerMail account**, go to [http://racermail.murraystate.edu.](http://racermail.murraystate.edu/) Use your MSU email address and the password created in step 2.

If you need additional assistance, please contact the Service Desk at 270.809.2346 or visit the Support site a[t support.murraystate.edu](http://support.murraystate.edu/)

## AccountServices

**New: Consolidated Credentials** Use this new feature to set your myGate/Canving-<br>RacerMail and Network system passwords at the same time. For more information on this new service, click here.

\*This is the recommended option for mos users

**CHANGE PASSWORD** 

myGate / Canvas ( Change Password | Canvas Login | help

Network ( Change Password | help

RacerMail ( @murraystate.edu): Change Password | Login | help